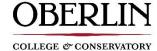

## TimeClock Plus - Clocking In and Out

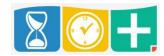

## **Accessing TimeClock Plus**

- Web interface through Oberlin.edu/human-resources/compensation-payroll
- Mobile app for iOS or Android See App Download Instructions

## **Clocking Using Web**

• On the website, enter your T-Number without the letter T or leading zeros in the Badge/ID Number. For example, T00000001 becomes 1 and T01339337 becomes 1339337

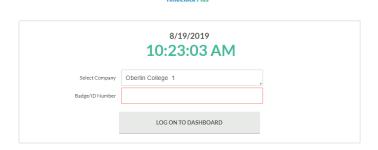

You will then be prompted to enter your PIN (Last 4 SSN digits)

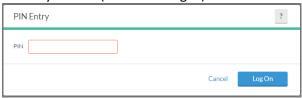

• Once logged in, you'll be able to see the following options on the homepage menu bar and your Dashboard, which consist of a quick snapshot of worked hours and messages

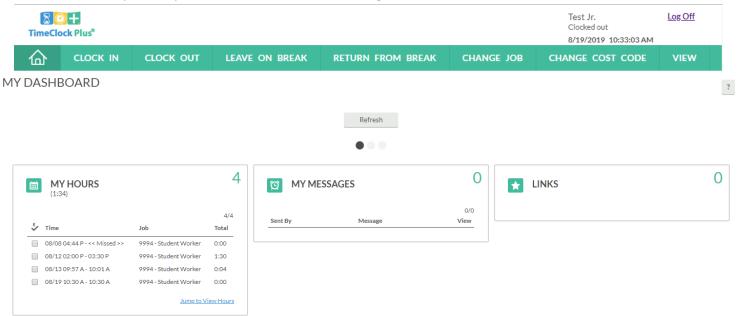

• To clock in, select "Clock In" from the menu bar and you'll click "Continue" on the following page to confirm it is you:

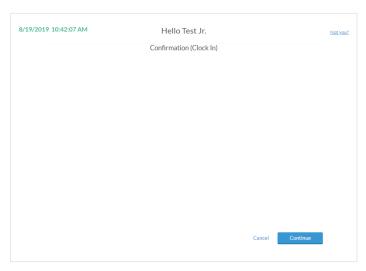

• On the following page, select the job you're clocking in for

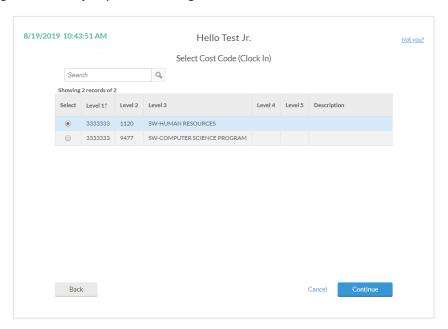

Once you click "Continue" you will receive the following confirmation

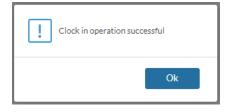

 To clock out, select "Clock Out" from the menu bar and perform the same operations previously described.

## **Clocking Using Mobile Clock App**

• After you've downloaded the app and completed the set up instructions, you'll be able to clock in and out by using the mobile app

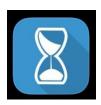

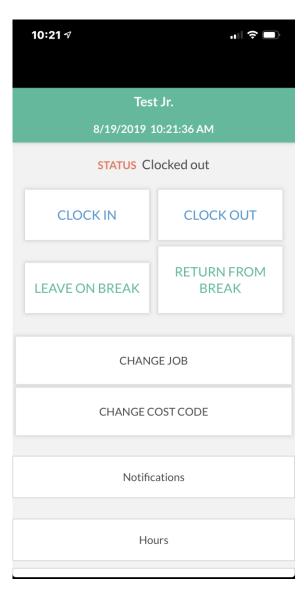

- The app will open to the landing screen where you will see the "Clock In" & "Clock Out" functions.
  - To clock-in, select "Clock In".
  - You will be asked to confirm yourself on the following screen

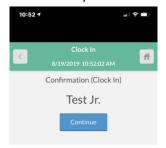

• You will then select the job you are clocking in for and your clock-in operation will be confirmed

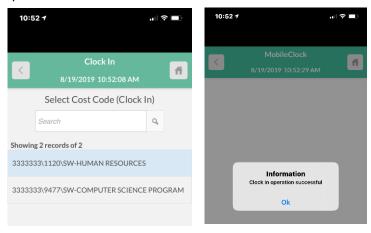

• To Clock-Out, perform the same operations under the "Clock Out" option.